# Web 出願の流れ

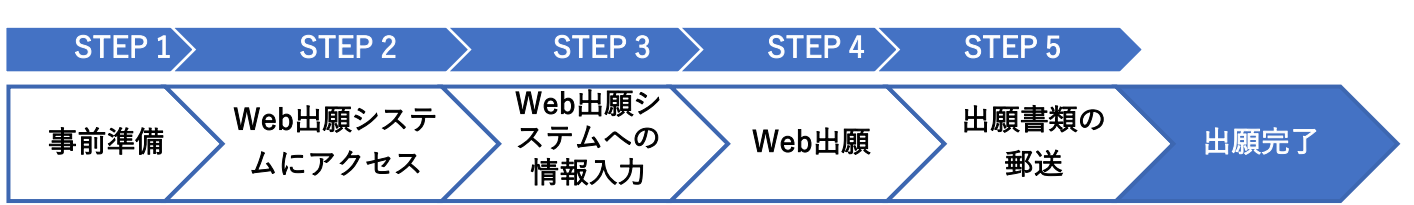

## 【STEP 1】事前準備

- ⚫ 募集要項(巻末の別紙も参照)に従い、出願書類を準備すること。
- ⚫ 推薦者に対し推薦書の作成及びアップロードついて事前に依頼・告知しておくこと。
- │<mark>重要</mark>│ 利用しているメーラー等において prodesk@ag.pp.u-tokyo.ac.jp からのメール受信を許可する設定 を必ず行うこと!
	- ➡Web 出願システムからの通知メールが受信できない場合や迷惑メールと判別されることを回避するため。

#### 【STEP 2】Web 出願システムにアクセス(マイページの作成)

[https://pdcentry.pp.u-tokyo.ac.jp](https://pdcentry.pp.u-tokyo.ac.jp/)

- 上記 URL にアクセスし、アカウント登録(サインアップ)後、マイページにログインすること。
- アカウント登録(サインアップ)は6月20日 (火) 10:00 から可能となる。
- ⚫ 出願できるのは「一般選抜」か「職業人選抜」いずれか一つのみ。

#### 【STEP 3】Web 出願システム(マイページ)への情報入力

アカウント登録(サインアップ)後は以下の4点を完了させておき、出願期間になったら速やかに Web 出願が行えるように準備をすること。

1. 個 人 情 報 入 力

● 証明写真データ(以下の条件を満たすもの)も必須。

①2MB 以下、②縦横比 4:3 の JPG 画像、③3 か月以内に撮影された正面上半身無帽であるもの

- 2. 履 歴 入 力
	- ⚫ 入力フォームに記載された<入力例>と<履歴入力の注意点>をよく確認してから入力すること。
- 3. 推 薦 者 情 報 入 力
	- ⚫ 推薦者情報を入力して「メール送信」ボタンを押すと、推薦者に対し推薦書アップロードの依頼メールが送 信される。推薦者は依頼メールの案内に従って推薦書をアップロードする。
		- ➡推薦書がアップロードされると、アップロード完了のお知らせメールが届く。
		- ➡推薦書のアップロードが完了しないと STEP4 へ進めないので注意すること。
	- ⚫ 【一般選抜のみ】推薦者に対し Form1 アップロードの依頼メールを送信するには、試験区分に応じた専門 科目の一つを選択する必要がある。なお、Form2 のみを依頼する場合はこの操作は不要。
	- 推薦者を変更する場合は「推薦者変更」ボタンをクリックし、変更後の推薦者へアップロード依頼メールを 再送すること。推薦者を変更すると、変更前の推薦者に送信済みのメールは無効となる。

#### 4. 書類のアップロード

- ⚫ 書類は PDF 形式でアップロードすること。なお、TOEFL 成績票は JPG 形式でアップロードすること。
- ⚫ 各項目でアップロード可能なファイルは一つのみ。書類が複数ある場合は一つのファイルに統合してアップ ロードすること。(例)成績証明が出身大学と留学先など複数ある場合
- ⚫ 検定料を支払った後、支払い方法に応じた検定料払込証明書をアップロードすること。

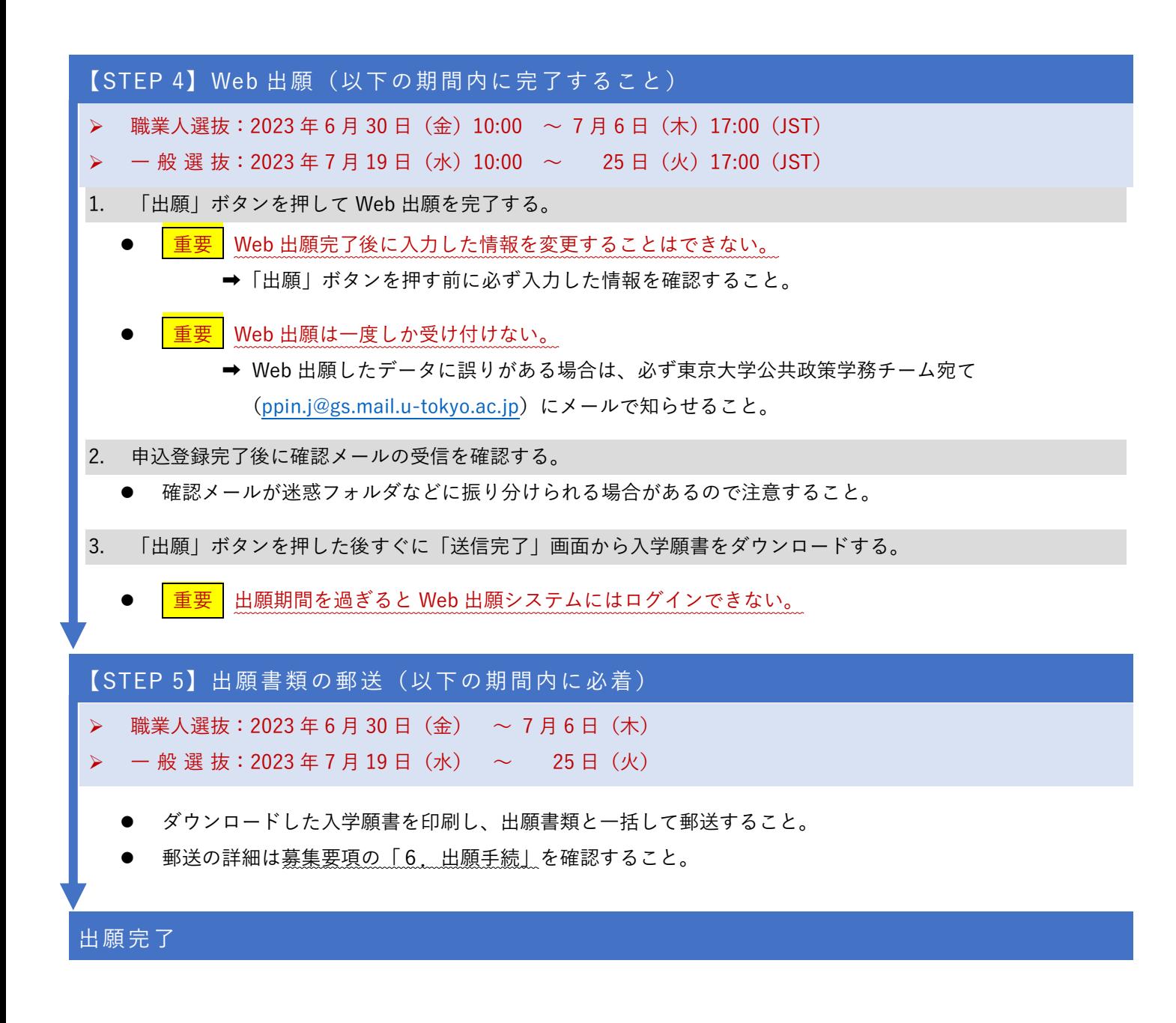

### 受験番号の通知について

- ⚫ 提出期日までに所定の書類が完備しない場合、あるいは、提出書類等に不備がある場合は、願書は受理しない。
- ⚫ 出願手続が完了した志願者へ受験番号を以下の期日までに本人の E メールアドレス宛に通知する。 職業人選抜:2023 年 7 月 14 日(金) 一般選 抜:2023 年8月 4 日(金)
- ⚫ 通知がない場合は、以下の期日までに東京大学公共政策学務チーム宛てに、E メールにより連絡すること。 以降の照会には応じない。

職業人選抜:2023 年 7 月 18 日(火)

一般選 抜:2023 年8月 8 日(火)